## **事前準備 判定方法**

① マイページへ登録(https://mypage.sinri.co.jp/) ② multi ライセンスを購入

\*マイページにて判定される人数分の multi ライセンスがあるかご確認ください。 \*multi ライセンスの購入は FAX 注文もしくはご注文ページより承っております。

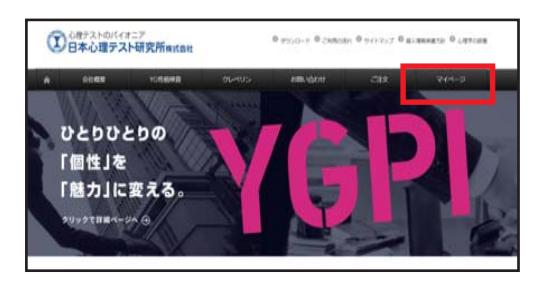

# **FAX・アップロードによる判定方法の説明書**

① 「06-6836-5806」へ FAX 送信します。

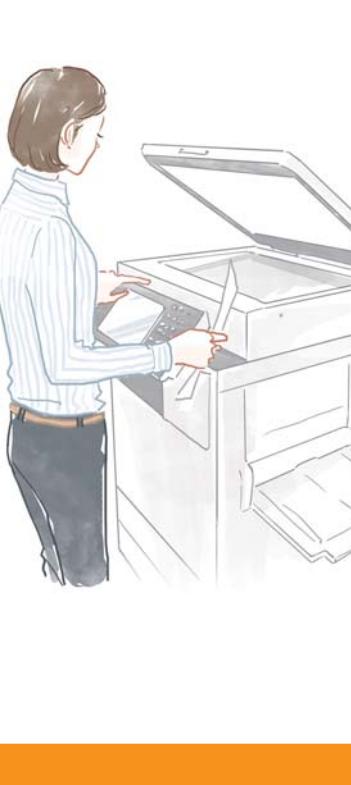

## 1. 判定申込書の記入

## 2.FAX・スキャナ機器の設定方法

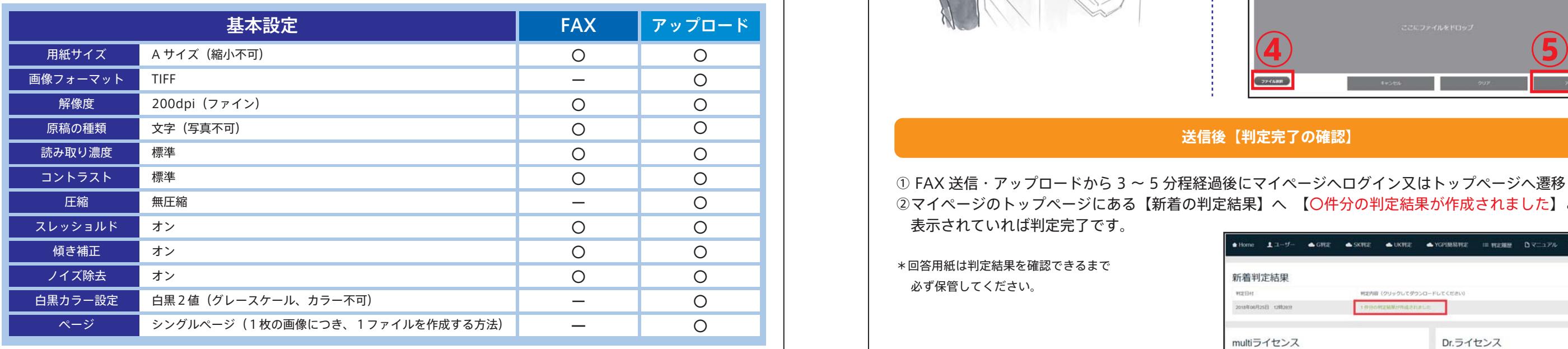

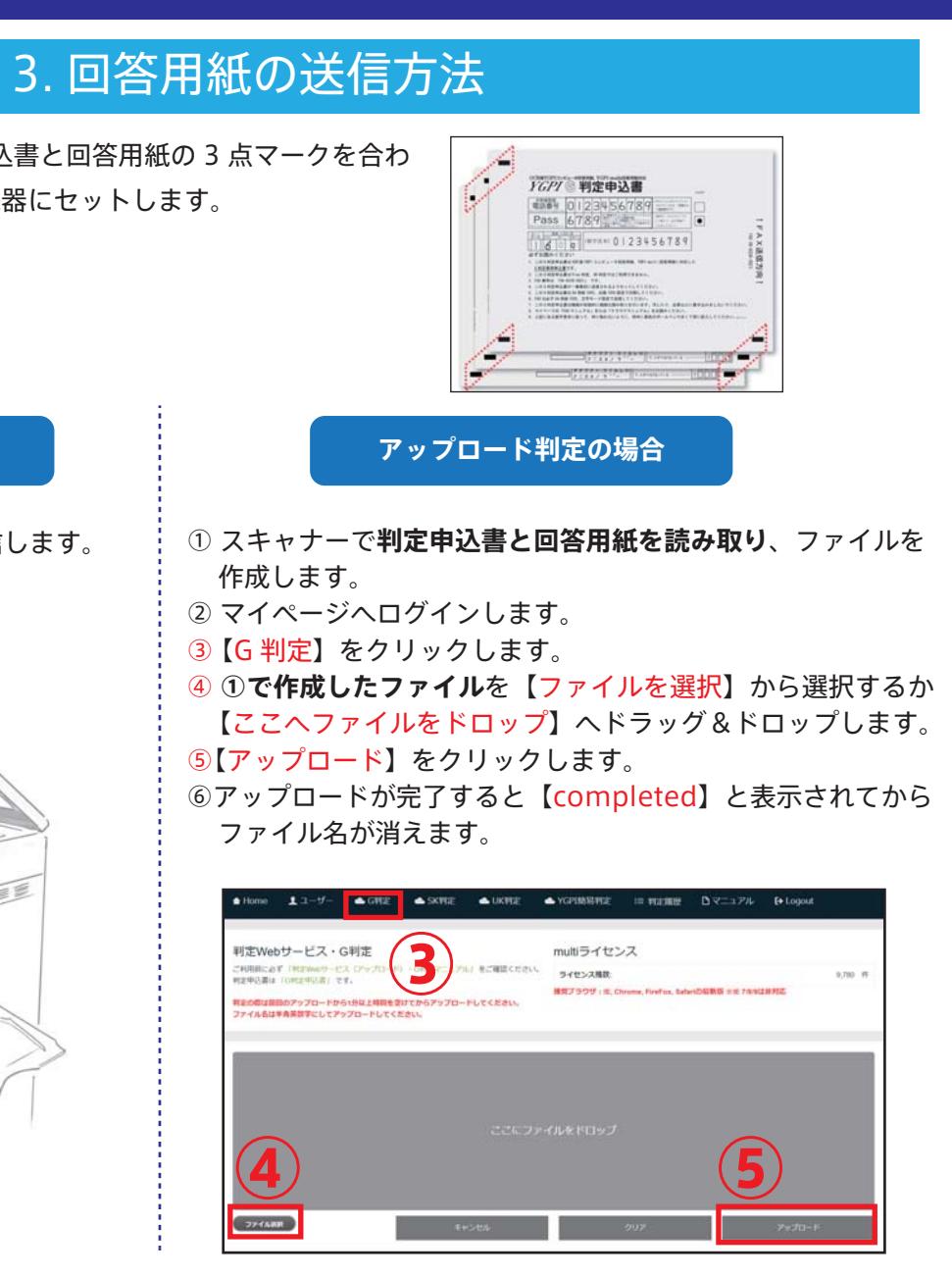

① マイページの新規会員で登録された電話番号を記入してください。

- ② 登録時に設定した 4 桁のパスコードを記入してください。
- \* 数字見本の通りに記入してください。
- \* 電話番号、パスコードをお忘れの方は、

「マイページ」 ≫ 「ユーザー」 ≫ 「判定用 ID」・「判定用パスワード」 でご確認できます。

#### ① 機器の手入れを行います。

読み取り部分(ガラス原稿台、用紙吸入口等)に汚れなどがあると、正しく読み取れず正しい判定結果を得ることができないおそれがあります。 必ずFAX送信前、スキャナ読み取り前にご確認ください。

### ② FAX・スキャナ機器を下記の基本設定に従って設定を行います。

### **FAX 判定の場合**

### **送信後【判定完了の確認】**

① FAX 送信・アップロードから3~5 分程経過後にマイページへログイン又はトップページへ遷移します。 ②マイページのトップページにある【新着の判定結果】へ 【〇件分の判定結果が作成されました】とリンクが表示されていれば判定完了です。

\*回答用紙は判定結果を確認できるまで必ず保管してください。

multiライセ)

 $\triangle$  Home  $\angle$ 

新着判定結

2018年06月25日 12

ライセンス推進

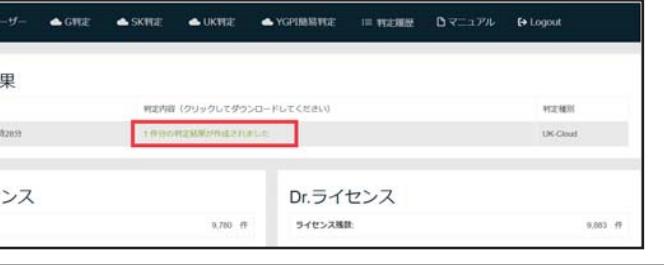

## **YGPI コンピュータ判定 (G 判定 )**

G 判定申込書を先頭にして、申込書と回答用紙の 3 点マークを合わ せて FAX 送信機器・スキャナ機器にセットします。

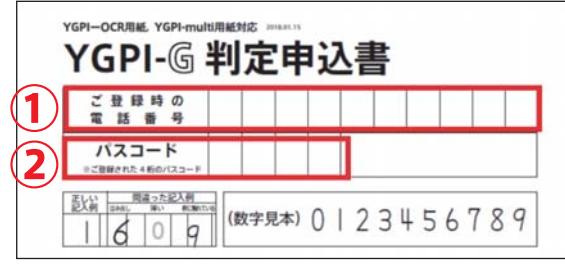

① リンクをクリックします。判定結果が表示されます。

判定結果の PDF ファイルを印刷または保存してください。

\*個人判定表の詳細な見方については「YGPI 判定マニュアル」をご覧ください。 (1 冊¥1,500 円+税)

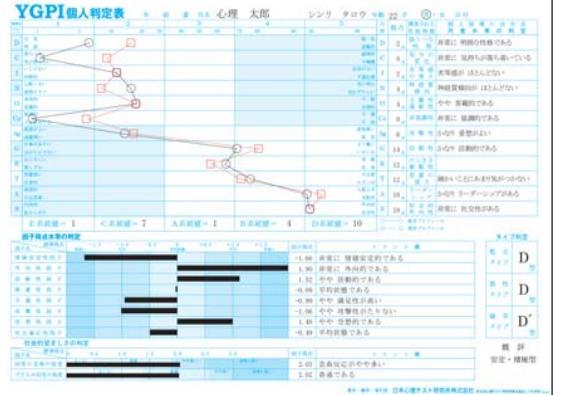

#### **!**△ ご留意点

#### ● 判定結果 PDF ファイルについて

## 4. 判定結果の確認と保存

判定結果の PDF ファイルをマイページでダウンロードできる期間 は判定完了後より 60 日間です。 60 日を過ぎますと自動的に消去されますので期間内に印刷または 保存してください。

#### ● 判定済みの回答用紙について

一度コンピュータ判定が完了した回答用紙は再度判定することはできません。お客様の必要に応じて保管または処分してください。

#### ● multi ライセンスについて

お持ちの multi ライセンスの件数が判定されたい人数より少ない 場合、すべての判定が完了しません。 判定を行う前にお持ちの multi ライセンス数をご確認ください。

#### ● FAX・アップロード判定受付時間について

土日祝日関わらず 24 時間判定を受付ております。 ( メンテナンス日を除く )

## **Q&A**

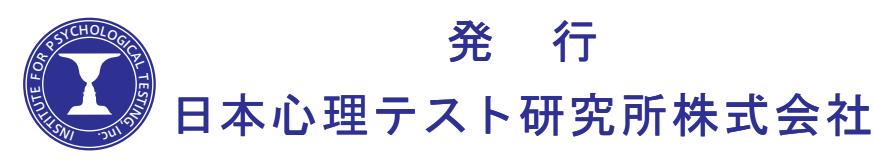

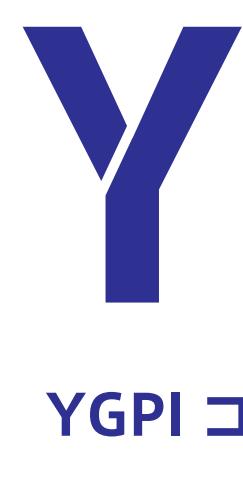

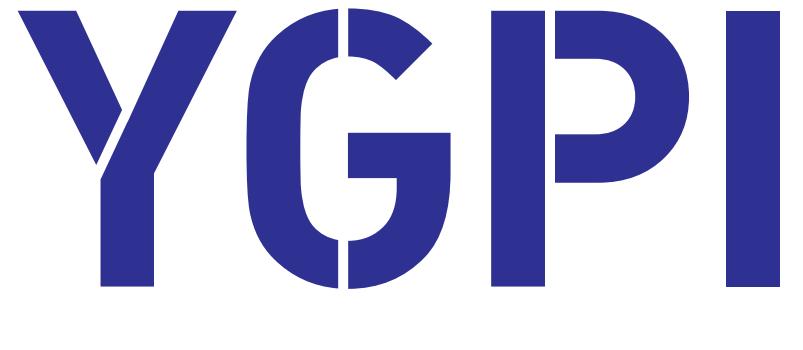

# **YGPI コンピュータ判定 FAX・アップロード判定マニュアル**

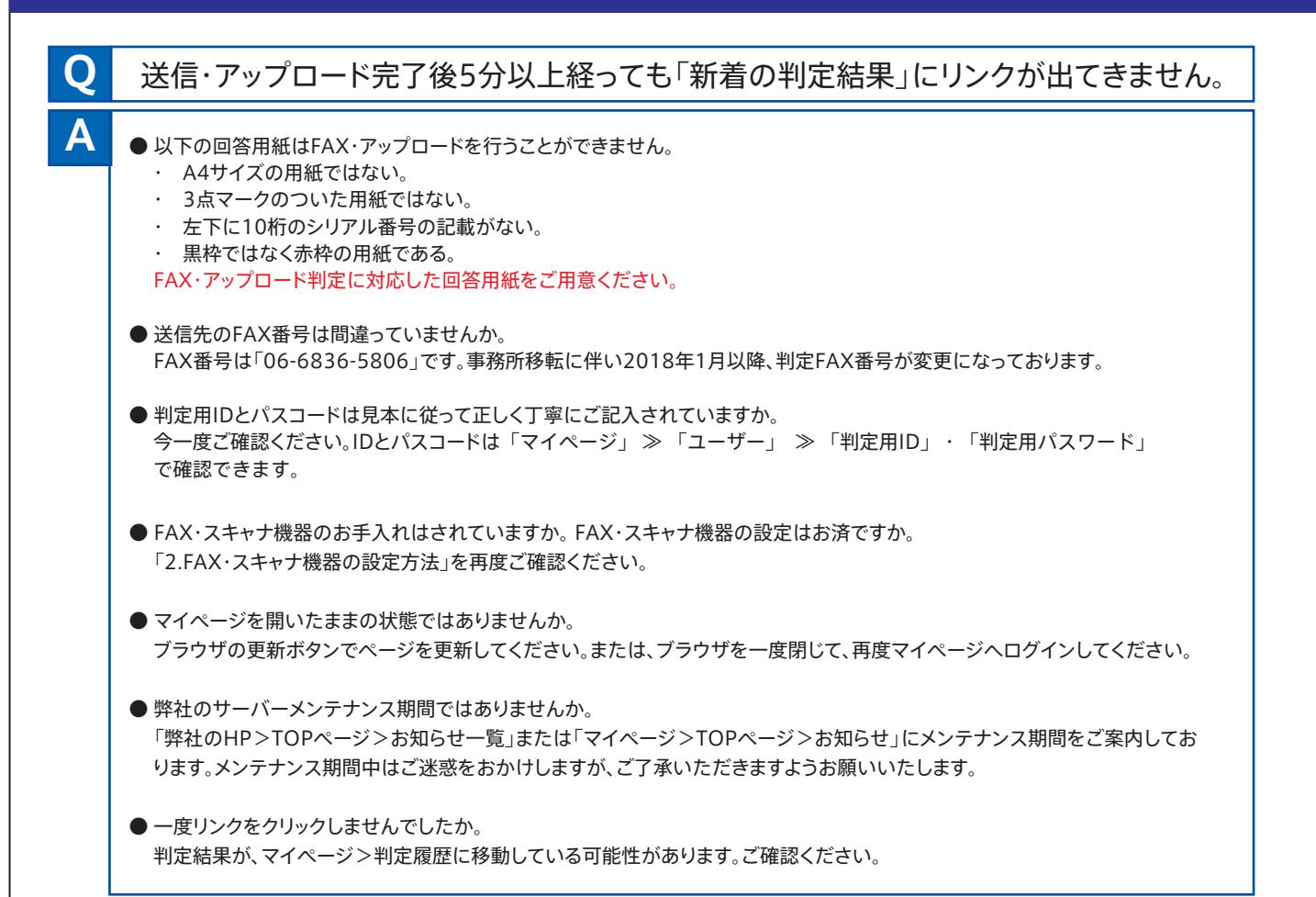